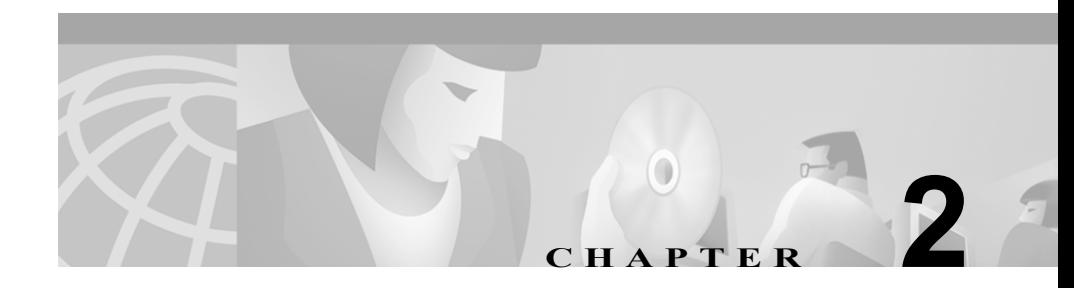

# インストールの要件

Cisco ICM WebView ソフトウェアをリアルタイム ディストリビュータ アドミン ワークステーションにインストールすると、WebView を企業イントラネットの Web サーバにすることができます。WebView 管理者および WebView スーパーバ イザは、各自のコンピュータ上のブラウザから、この Web サーバ上の WebView にログインできます。

# 概要

この章の内容は、次のとおりです。

- **•** [Cisco ICM WebView](#page-1-0) ソフトウェアの AW 要件
- **•** サポートされている Web [ブラウザのインストール](#page-7-0)
- **•** [Windows 2000 Service Pack 3](#page-9-0) のインストール
- **•** WebView サードパーティ CD [ソフトウェアのインストール](#page-9-1)
- **•** Jaguar [管理者パスワードの変更](#page-13-0)
- **•** Jaguar ログ [ファイルのサイズの設定](#page-16-0)
- **•** Jaguar ログ [ファイルの削除](#page-18-0)

**Cisco ICM WebView** ソフトウェアの **AW** 要件

## <span id="page-1-0"></span>Cisco ICM WebView ソフトウェアの AW 要件

この項では、Cisco ICM WebView ソフトウェアに必要なハードウェアおよびソフ トウェアをまとめて示します。

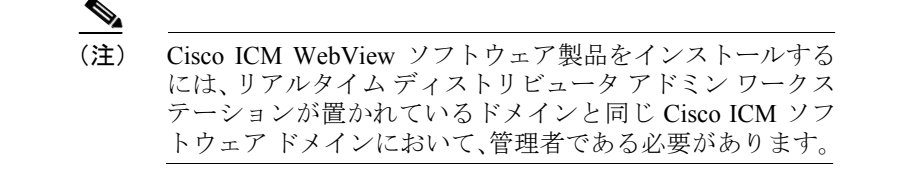

### システム要件

アドミン ワークステーションが次の条件を満たしていることを確認します。

- **•** クライアント(非ディストリビュータ)アドミン ワークステーションでは なく、リアルタイム ディストリビュータ アドミン ワークステーションであ る。この確認方法の詳細は、『*Cisco ICM Software Installation Guide*』を参照し てください。
- **•** Windows 2000 Service Pack 3 が実行されている。
- **•** 128 MB の RAM およびサードパーティ ソフトウェアのアプリケーション用 として、次の容量のディスク領域がある。
	- $-$  Sun JDK 1.3.1:35 MB
	- New Atlanta ServletExec ISAPI 4.1.1 patch 15:5 MB
	- ー Sybase EAServer 4.1.1 (最終ディスク サイズ): 450 MB

ドライブごとに、インストールするソフトウェア用に十分な領域があること を確認します。インストーラ ソフトウェアでは、実行時に約 10 MB の RAM および 1 MB のハード ディスク領域が使用されます。

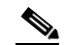

(注) インストールの途中でドライブの空き領域がなくなっ た場合、EAServer は停止します。この場合は、Windows NT のタスク マネージャを使用してインストール処理 を終了し、空き領域があるドライブ上でインストールを 再度開始する必要があります。

**•** 300 MB 以上の空き領域があるフォルダが TEMP 環境変数として設定されて いる。この領域は EAServer のインストールに必要です。

(注) ユーザ用の新規レポート テンプレートを(WebView プログラムで 提供されているレポート テンプレートに加えて)作成する場合は、 Cisco ICM ソフトウェアの Custom Screen Builder プログラムのバー ジョン 5.0 もインストールする必要があります。Custom Screen Builder プログラムを使用するには、Sybase の InfoMaker プログラム バージョン 8.0 が必要となります。

使用しているアドミン ワークステーションがこれらの要件を満たしているかど うかを確認する場合は、Cisco ICM ソフトウェア担当者にお問い合せください。

#### 以前のバージョンの Cisco ICM WebView ソフトウェアからのアップグレード

インストール済みの Cisco ICM WebView ソフトウェアを ICM 4.6.2 以前のバー ジョンからアップグレードする場合は、その古いバージョンの WebView で使用 されている ChartFX アプリケーションをアンインストールします。

ユーザ用の新規レポート テンプレートを(WebView プログラムで提供されてい るレポート テンプレートに加えて)作成する場合は、Cisco ICM ソフトウェアの Custom Screen Builder プログラムのバージョン 5.0 をインストールする必要があ ります。Custom Screen Builder プログラムをアップグレードする場合は、WebView をインストールする前に、Sybase の InfoMaker プログラム バージョン 8.0 をイン ストールする必要があります。

#### WebView 4.6.2 と WebView 5.0 の相違点

WebView 4.6.2 と WebView 5.0 にはいくつかの大きな相違点があり、既存の保存 済みレポート ファイルに影響があります。最初の大きな相違点は、提供されて いるテンプレートに関するもので、第 2 の相違点は、保存済みレポート ファイ ルの保管に関するものです。

**•** WebView 5.0 では、新しいテンプレートが追加されており、いくつかの既存 のテンプレートが削除されています。削除されたテンプレートは、同じレ ポート カテゴリのテンプレートに置き換えられているか、別のレポート カ テゴリのテンプレートに置き換えられているか、または代わりのテンプレー トが用意されていないかのいずれかです。

詳細は、付録 A 「以前のバージョンの ICM WebView からのアップグレード」 を参照してください。

- **•** WebView 4.6.2 では、保存済みレポートは WebView サーバ上のディレクトリ に保管されていました。WebView 5.0 では、保存済みレポートは WebView データベースに保管されます。WebView のインストール中に、ほとんどの 保存済みレポート ファイルはこの WebView データベースに移行されます が、次の 2 つの例外があります。
	- 削除されて、別のレポート カテゴリのテンプレートに置き換えられたテ ンプレートを使用して作成された保存済みレポートは、データベースに 移行されない。
	- 削除されたが、代わりのテンプレートが用意されなかったテンプレート を使用して作成された保存済みレポートは、データベースに移行されな い。

WebView でアクセスして使用できるのは、データベースに保管されている保存 済みレポートだけです。

### <span id="page-3-0"></span>サードパーティ ソフトウェアの要件

Cisco ICM WebView ソフトウェアを使用可能にする前に、表 [2-1](#page-4-0) に示すすべての ソフトウェアをすぐにインストールできるように用意しておいてください。

#### <span id="page-4-0"></span>表 **2-1** サードパーティ ソフトウェアの要件

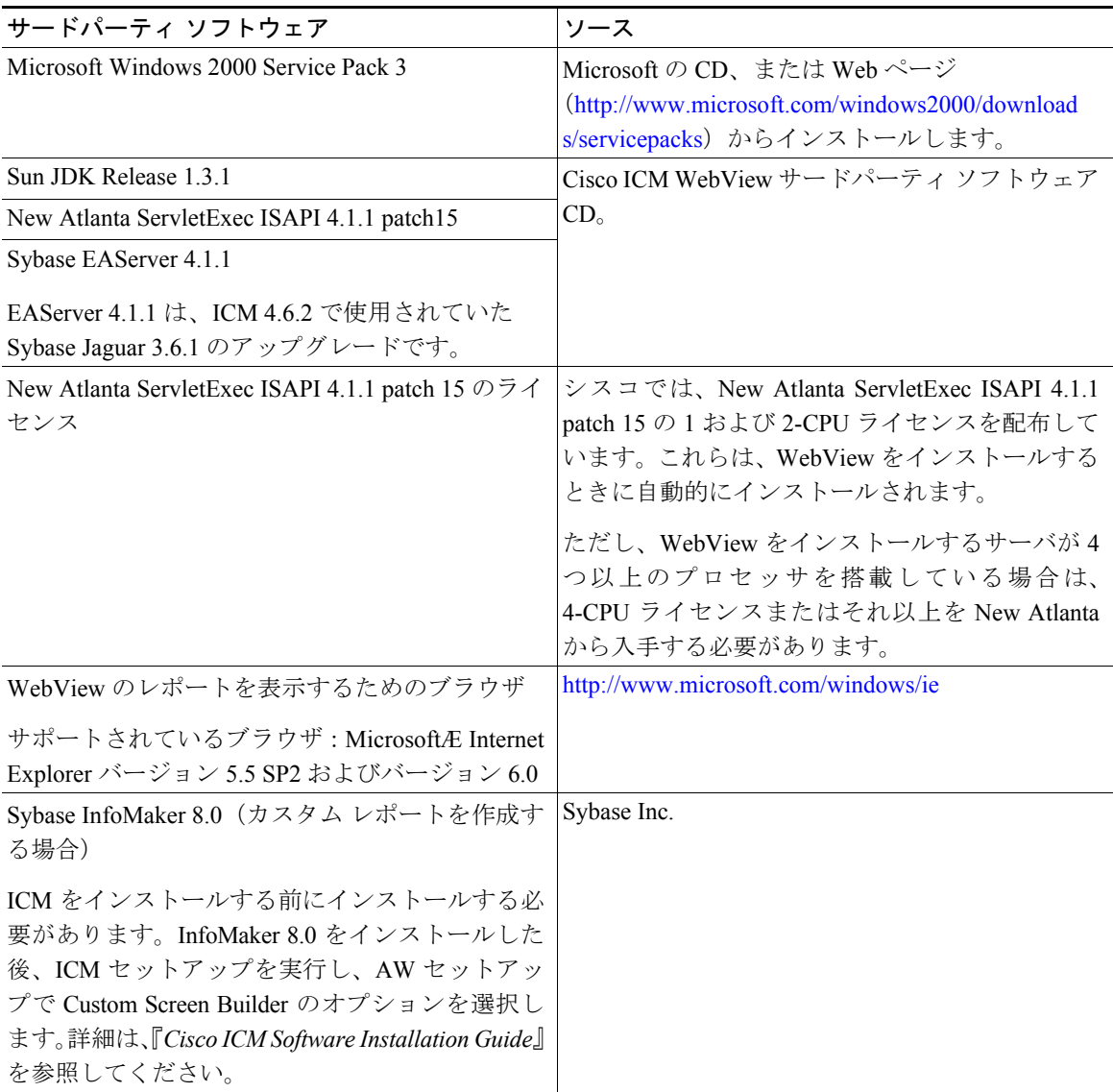

WebView サーバとして使用するコンピュータには上記のソフトウェアがすべて 必要ですが、WebView クライアントとして使用するコンピュータにはサポート されているブラウザのみ必要です。

### サードパーティ ソフトウェアのライセンス

4 プロセッサ以上のサーバへの WebView のインストール

シスコでは、New Atlanta ServletExec ISAPI 4.1 の 1 および 2-CPU ライセンスを配 布しています。これらは、WebView をインストールするときに自動的にインス トールされます。WebView をインストールするサーバが 4 つ以上のプロセッサ を搭載している場合は、4-CPU ライセンスまたはそれ以上を New Atlanta から入 手する必要があります。

4-CPU 以上の New Atlanta ライセンスをインストールする方法

- ステップ **1** WebView のサードパーティ ソフトウェアをインストールします。[WebView](#page-9-1) サー ドパーティ CD [ソフトウェアのインストール](#page-9-1)を参照してください。WebView を インストールします。第 3 章「Cisco ICM WebView ソフトウェアのインストール およびユーザの設定」を参照してください。
- ステップ **2** New Atlanta からライセンスを取得していない場合は取得します。
- ステップ **3** ファイル *<NewAtlantaRoot>\ServletExec ISAPI\ServletExec Data\servers.properties* を開きます。<NewAtlantaRoot> は New Atlanta がインストールされているディレ クトリです (例: C:\Program Files\New Atlanta)。
- ステップ 4 servletexec.serial=<old\_license> の行(<old\_license> は古いライセンス番号)を、 servletexec.serial=<new\_license> に変更します(<new\_license> は新規のライセンス 番号)。例 : 1678290
- ステップ **5** ファイルを元のディレクトリにテキスト ファイルとして保存します。
- ステップ **6** 変更を有効にするために、IIS Admin NT サービスを再起動します。

H

### サポートされている言語および文字コード セット

WebView と ICM 5.0 では、英語を使用するコンピュータシステム、西欧で使用 される ISO\_1 文字コードセットを使用するコンピュータシステム(例:フラン ス、ドイツ、およびイタリア)、および日本語を使用するコンピュータシステム がサポートされています。

WebView は、ICM 5.0 をインストールしたコンピュータと同じオペレーティング システム文字コード セットを使用しているコンピュータにインストールする必 要があります。

ISO 1 および日本語以外の文字コードセットを使用するコンピュータ システム に ICM WebView をインストールすると、WebView の Web ページやエージェン ト名と説明を含むレポートで、一部の文字が正しく表示されない場合がありま す。

サポートされている **Web** ブラウザのインストール

# <span id="page-7-0"></span>サポートされている Web ブラウザのインストール

Cisco ICM WebView ソフトウェアのインストールをテストするには、次のいずれ かのブラウザをアドミン ワークステーションにインストールする必要がありま す。

- Microsoft Internet Explorer バージョン 6.0
- **•** Microsoft Internet Explorer バージョン 5.5 SP2

ブラウザをダウンロードできる Web サイトは[、サードパーティ](#page-3-0) ソフトウェアの [要件の](#page-3-0)項を参照してください。インストールするブラウザの Web サイトにある ダウンロードおよびインストールの手順に従ってください。

#### ブラウザのキャッシュの更新

レポート監視およびスクリプト監視の情報をリアルタイムでブラウザに表示す るには、リアルタイムのレポート監視ページまたはスクリプト監視ページを表示 するたびに、ブラウザのキャッシュ内にあるそのページのバージョンを、Cisco ICM WebView ソフトウェア アドミン ワークステーションの新しいバージョン と比較して更新するように、該当するブラウザの設定を有効にする必要がありま す。次に示す情報は、このマニュアルの記述時点では正しい内容ですが、使用し ているブラウザのヘルプを参照すると、そのブラウザに適用する正しい手順を確 認できます。

#### Internet Explorer バージョン 5.5 SP2 およびバージョン 6.0

リアルタイム レポートを新たに表示するたびにキャッシュが確実に更新される ように、次の手順に従ってください。

Internet Explorer でキャッシュを確実に更新する方法

- ステップ **1** Internet Explorer ウィンドウで、[ツール]メニューの[インターネット オプショ ン]を選択します。
- ステップ **2** 必要な場合は、[全般]タブをクリックして一般設定のページを表示します。
- ステップ **3** 一般設定のページの[インターネット一時ファイル]セクションで、[設定]を クリックします。
- ステップ **4** [設定]ダイアログ ボックスで、[ページを表示するごとに確認する]オプショ ンをオンにし、[OK]をクリックします。
- ステップ 5 [OK] をクリックして、「インターネット オプション] ダイアログ ボックスを閉 じます。

**Windows 2000 Service Pack 3** のインストール

### <span id="page-9-0"></span>Windows 2000 Service Pack 3 のインストール

Windows 2000 Service Pack 3 およびインストール手順については、サービス パッ クに付属している ReadMe ファイルを参照してください。

# <span id="page-9-1"></span>WebView サードパーティ CD ソフトウェアのインストール

WebView サードパーティ ソフトウェア CD を使用して、次のプログラムをイン ストールします。

- **•** Sun JDK1.3.1 ソフトウェア
- **•** New Atlanta ServletExec ISAPI 4.1.1 patch 15
- **•** Sybase EAServer 4.1.1.

(注) EAServer 4.1.1 は Jaguar 3.6.1 ソフトウェアに置き換わります。 EAServer 4.1.1 は Jaguar CTS 3.6.1 以上からしかアップグレードでき ません。

> マシンにインストールされている Jaguar CTS のバージョンがこれ より古い場合(3.5 など)は、最初にそのバージョンをアンインス トールしてから、EAServer 4.1.1 をインストールする必要がありま す。

#### サードパーティ ソフトウェアをインストールする方法

サードパーティ CD から、トップ レベルの Setup.exe プログラムを実行します。 このプログラムでは、最初にシステムに対してソフトウェア要件に関するいくつ かのチェックが実行され、次に、インストールするサードパーティ ソフトウェ ア オプションおよびそのソフトウェアのインストール先を選択するように求め られます。その後、ソフトウェアが自動的にインストールされます。マシンの処 理速度およびマシンの使用可能なリソースによって、インストール手順は 30 ~ 40 分かかる場合があります。

インストール手順の概要は、次のとおりです。詳細は、サードパーティ CD に含 まれている README.txt を参照してください。

ステップ **1** Jaguar 3.5 ソフトウェアがマシンにすでにインストールされているかどうかを確 認します。

> Jaguar 3.5 ソフトウェアがマシンにインストールされている場合は、コントロー ル パネルの[アプリケーションの追加と削除]を使用して、そのソフトウェア を削除します。

- ステップ **2** サードパーティ CD に入っているトップ レベルの Setup.exe プログラムを実行し ます。画面に表示される手順に従ってください。
- ステップ **3** セットアップ プログラムには、WebView に必要なサードパーティ ソフトウェア の一覧が表示されます。このダイアログ ボックスでは、システムにまだインス トールされていないソフトウェアが自動的に選択され、グレー表示されます。シ ステムにすでにインストールされているソフトウェアは、そのソフトウェア オ プションの横にあるチェックボックスをオンにすることで、再インストールでき ます。

デフォルトでは、システムにすでにインストールされているソフトウェアは、そ のバージョン番号が前回のサードパーティ CD のインストール以降変更されて いない場合には、セットアップ プログラムによって再インストールされません。 ただし、このソフトウェアを再インストールするように選択すると、セットアッ プ プログラムでは、インストールされている以前のバージョンを最初に削除し てから、新しいバージョンがインストールされます。

自動的に選択されたすべてのソフトウェア オプションを確認します。選択され ていないオプションを再インストールする場合は、アイコンを選択します。続い て[次へ]をクリックします。

ステップ **4** ファイルのインストール先となる場所を指定するように求められたら、ディレク トリの場所を選択または入力し、「次へ」をクリックします。以前にソフトウェ アをインストールした場合、デフォルトのインストール先は以前のインストール 先になります。デフォルトを選択することを推奨します。

新規インストール時のデフォルトのインストール先は、次のとおりです。

- Sun JDK 1.3.1 (35 MB) C:\jdk1.3.1\
- New Atlanta ServletExec ISAPI 4.1.1 patch 15: (5 MB) C:\Program Files\New Atlanta\ServletExec ISAPI\
- Sybase EAServer 4.1.1 (450 MB) C:\Program Files\Sybase\EAServer

セットアップ プログラムによってソフトウェアがインストールされている間、 ステータス メッセージが表示されます。

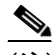

ある時点で、コンソールのコマンド ライン ウィンドウに次 の3つの警告が表示されます。 "Server Name not specified.Defaulting to Jaguar. JDK Version not specified.Defaulting to JDK 1.3. -jvmtype not specified.Defaulting to client."

これらのメッセージは、セットアップ プログラムでデフォ ルトが使用されることを意味します。

これらのメッセージは、EAServer のインストールによって生成されるもので、予 期されているメッセージです。

ステップ **5** プログラムがインストールされると、[Cisco WebView Third-Party Setup]ダイア ログ ボックスが再度表示され、今すぐコンピュータを再起動するか、または後 で再起動するかを選択するよう求められます。選択した後、[完了]をクリック します。

> コンピュータを再起動した後、サードパーティ ソフトウェアのインストールが 完了します。

- ステップ **6** Jaguar NT サービスがインストールされ、開始されていることを確認します。
	- **a.** 「スタート] メニューから、「プログラム] > 「管理ツール] > 「サービス] を選択します。
	- **Cisco ICM** ソフトウェア **WebView** インストール ガイド **Release 5.0**
- **b.** [サービス] ダイアログ ボックスで、[Jaguar] が一覧に表示されていて [開 始]になっていることを確認します。
	- 開始済みになっていない場合は、[Jaguar]を右クリックし、ポップアッ プ表示される選択ボックスから[開始]オプションを選択します。
	- インストールされていない場合は、コマンド ライン ウィンドウから次 のコマンドを実行します。

"%JAGUAR%\bin\serverstart.bat" -install

次に、上記の手順に従ってサービスを開始します。

ステップ **7** WebView をインストールします。第 3 章「Cisco ICM WebView ソフトウェアの インストールおよびユーザの設定」を参照してください。

エラー レポート

インストーラは、診断の目的で、インストールの進捗とインストールのエラーを 記録したログ ファイルを作成します。ログ ファイルは、C:\Temp ディレクトリ に作成されます。ファイル名は WVThirdPartyInstaller.log です。

セットアップ時に発生したエラーはユーザに対して表示され、ログ ファイルに 記録されます。ログ ファイルには、現在の統合インストーラのビルド番号、プ ログラム実行のさまざまな段階、ユーザに対して表示する必要のない重要でない エラー、システム設定など、その他の重要な情報も記録されます。ログ ファイ ル内の各エントリには、タイム スタンプが記録されます。

### <span id="page-13-0"></span>Jaguar 管理者パスワードの変更

Jaguar をインストールした後、セキュリティのために、デフォルトの Jaguar 管理 者パスワードを変更する場合があります。ただし、この変更は必須ではありませ  $h_{\circ}$ 

Jaguar 管理者パスワードを変更する方法

- ステップ **1** [スタート]メニューから、[プログラム]>[Sybase]>[EAServer 4.1.1]>[Jaguar Manager]を選択します。これにより、[Sybase Central Java Edition]ダイアログ ボックスが表示されます。
- ステップ **2** [Sybase Central Java Edition]ダイアログ ボックスの[Tools]メニューから、 [Connect]>[Jaguar Manager]を選択します。これにより、[Login]ダイアログ ボックスが表示されます。
- ステップ **3** [Login]ダイアログ ボックスで、[Connect]をクリックします。ユーザ名フィー ルドが空であるというメッセージが表示された場合は、次のようにします。
	- **a.** [User Name]テキスト ボックスに **jagadmin** と入力します。
	- **b.** [Host Name]テキスト ボックスに < マシン名 > を入力します。

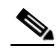

(注) 以前のバージョンの Jaguar では、「localhost」を入力す る必要がありました。ただし、EAServer 4.1.1 では、マ シン名を入力する必要があります。

> マシン名を確認するには、デスクトップ上の[マイ コ ンピュータ]アイコンを右クリックし、ポップアップ メニューから[プロパティ]を選択します。[システム のプロパティ]ダイアログ ボックスの[ネットワーク ID]タブにマシン名が表示されます。

- **c.** [Port Number]テキスト ボックスは、デフォルト(9000)のままにできます。
- d. [Connect] をクリックします。
- ステップ **4** [Sybase Central Java Edition]ダイアログ ボックスのディレクトリ ツリーから、 [Jaguar Manager]>[Servers]>[Jaguar]を選択します。
- ステップ **5** メニュー バーから、[File]>[Server Properties]を選択します。
- ステップ **6** [Server Properties:Jaguar]ダイアログ ボックスで、[Security]タブを選択します。
- ステップ7 [Administration] ボックスの [Setjagadmin Password] をクリックします。
- ステップ **8** [Administrator Password]ダイアログ ボックスで、[New jagadmin Password]テキ スト ボックスにパスワードを入力し、[Verify New jagadmin Password]テキスト ボックスに再入力します。
- ステップ **9** [OK]をクリックします。[The password has been changed.]メッセージ ボックス で、もう一度 [OK] をクリックします。さらにもう一度 [OK] をクリックして [Administration]ボックスを閉じます。次に、メニュー バーから[File]>[Exit] を選択し、[Sybase Central Java Edition]ダイアログ ボックスを閉じます。

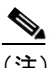

- (注) この手順を実行すると、パスワードが変更されます。ただ し、WebView で新しいパスワードが認識されるためには、 この後の手順も実行する必要があります。
- ステップ **10** テキスト エディタで、次のファイルを開きます。

**%Jaguar%\html\classes\com\cisco\atg\jagconnection.properties%Jaguar%** は、 Jaguar (EAServer) ファイルのディレクトリ位置を示すシステム変数です。

ステップ **11** このファイルで、JAGCONNECT\_JAGUAR\_ADMIN\_PWD= の後にパスワードを 入力します。

#### **jagconnection** プロパティ ファイルの例

JAGCONNECT\_CORBA\_ORB\_CLASS=com.sybase.CORBA.ORB JAGCONNECT\_JAGUAR\_SERVER=localhost JAGCONNECT\_IIOP\_PORT=9000 JAGCONNECT\_JAGUAR\_ADMIN=jagadmin JAGCONNECT\_JAGUAR\_ADMIN\_PWD= JAGCONNECT\_JAGUAR\_SYS\_BEAN=webview/n\_icmsysinfo JAGCONNECT\_JAGUAR\_DW\_BEAN=webview/n\_icmdw

ステップ 12 jagconnection.properties ファイルを保存します。

# <span id="page-16-0"></span>Jaguar ログ ファイルのサイズの設定

Jaguar ソフトウェアでは、情報を処理しながらログ ファイルに書き込みが行われ ます。デフォルトのログ ファイル サイズは 5 MB です。サイズを変更する必要 がある場合は、次の手順に従います。

Jaguar ログ ファイルのサイズを設定する方法

- ステップ **1** [スタート]メニューから、[プログラム]>[Sybase]>[EAServer 4.1.1]>[Jaguar Manager]を選択します。これにより、[Sybase Central Java Edition]ダイアログ ボックスが表示されます。
- ステップ **2** [Sybase Central Java Edition]ダイアログ ボックスの[Tools]メニューから、 [Connect]>[Jaguar Manager]を選択します。これにより、[Login]ダイアログ ボックスが表示されます。
- ステップ **3** [Login]ダイアログ ボックスで、次の手順を実行します。
	- **a.** [User Name]テキスト ボックスに **jagadmin** と入力します。
	- **b.** [Host Name] テキスト ボックスに <your\_machine\_name> を入力します。
	- **c.** [Port Number]テキスト ボックスは、デフォルト(9000)のままにできます。
	- **d.** [Connect]をクリックします。
- ステップ **4** [Sybase Central Java Edition]ダイアログ ボックスのディレクトリ ツリー ボック スで、[Jaguar Manager]をクリックしてから[Servers]分岐をクリックします。
- ステップ **5** ダイアログ ボックスの右側にある[Servers]カラムで[Jaguar]を右クリックし、 ポップアップ メニューの[Server Properties]を選択します。
- ステップ **6** [Server Properties]ダイアログ ボックスで、[Log /Trace]タブを選択します。

ステップ **7** [Log/ Trace]タブで、次の手順を実行します。

- **a.** [Log File Size in bytes]テキスト ボックスに、ログ ファイルのサイズをバイ ト数単位で入力します(例:1000000)。デフォルトは 5000000 です。ログ ファイルが設定したサイズに達すると、現在の日時に .log というサフィク スの付いた新しいログ ファイルが作成されます。
- **b.** [Truncate Log on Startup]チェックボックスをオフにします。 次の点に注意してください。
	- このボックスをオンにすると、Jaguar ログは、Jaguar サービスが開始さ れるたびに(WebView を再起動するたびに)削除されます。
	- このボックスをオフにすると、Jaguar ログは、手順 7a で指定したバイト 数単位のログ ファイル サイズに達すると、名前が変更されて新しいロ グ ファイルが作成されます。
- **c.** デフォルトのログ ファイル名は Jaguar.log です。ログ ファイル名は、変更す る必要がない限り、デフォルトのままにしておくことができます。
- **d.** [OK]をクリックします。
- **ステップ 8** [Sybase Central Java Edition] ダイアログ ボックスを閉じます。

# <span id="page-18-0"></span>Jaguar ログ ファイルの削除

ログ ファイルのサイズを設定すると、データが選択したサイズを超えるたびに、 Jaguar によって新しいログ ファイルが作成されます。これにより、ログ ファイ ル数が増加することがあります。必要以上にシステムの領域を使用しないよう に、ときどき古いログ ファイルを削除する必要があります。

Jaguar ログ ファイルを削除する方法

ステップ **1** ログ ファイルが保存されている Jaguar のルート ディレクトリに移動します。こ のディレクトリのデフォルトの位置は、次のとおりです。

#### **%JAGUAR%\bin**

%JAGUAR% は、Windows で定義された環境変数です。

ステップ **2** 日付の古いログ ファイルを選択して削除します。

■ サードパーティ ソフトウェアのアンインストール

# サードパーティ ソフトウェアのアンインストール

Windows NT のコントロール パネルにある [アプリケーションの追加と削除]を 使用すると、サードパーティ ソフトウェアをアンインストールできます。

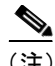

(注) サードパーティ ソフトウェア ファイルを削除してから再インス トールした場合は、WebView 使用時の問題を防ぐために、ICM セッ トアップ プログラムを [Upgrade All] モードで実行する必要があり ます。詳細は、付録 B 「トラブルシューティングのヒント」を参照 してください。